## **Validate the Upgrade**

After an upgrade, make sure the system identifies as the version you just installed.

Here's how:

- 1. [Log in](http://54.153.40.101:8099/confluence/display/AE3/Log+In+Spectre) via the Asset Manager browser interface vi the UI; [https://\(ip-address](https://ip-address) or DNS name)
- 2. To confirm the system is running the latest version, click **Settings** > **Asset Manager Systems** and check the System Information panel.
- 3. Check the Asset Manager Version field to ensure you're running the intended version.
- 4. Check your system to ensure that your configuration settings are intact. Include users, roles, organizations, zones, collectors, and the system connection in your check. Also, validate the availability of custom dashboards, custom reports, and widgets.

In the unlikely event any configuration data is lost, restore it from your backups.

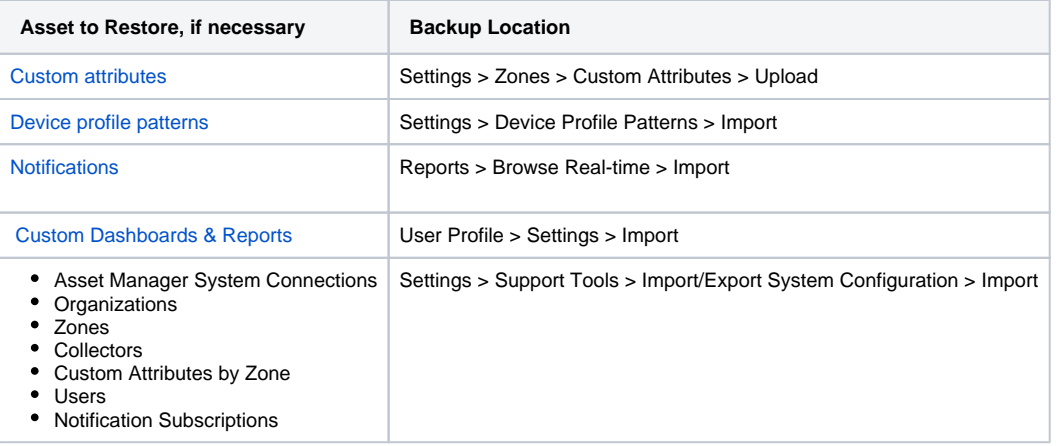